## **İHTİYACINIZA YÖNELİK SANTRAL İŞLEMLERİ PANELİ**

Öncelikle sizlere, tarafımızdan gönderilen "Domain" adresinizi, internet tarayıcınızın arama kısmına yapıştırınız. Daha sonra gelen ekranda, tarafımızdan gönderilen "Kullanıcı Adı ve Şifre" niz ile panele giriş yapabilirsiniz. Aşağıdaki resimde, panel giriş ekranı yer almaktadır.

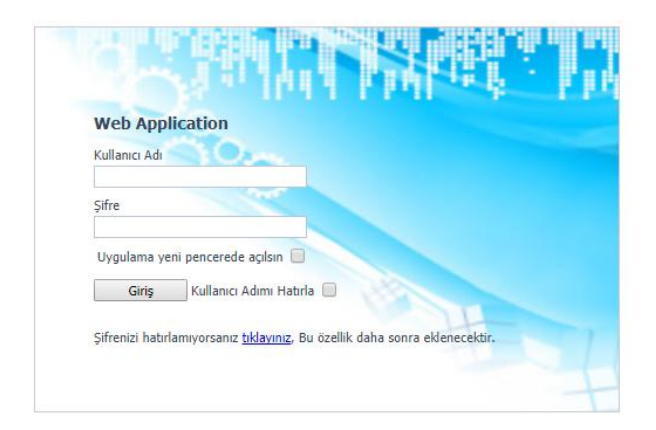

Aşağıdaki anlatımda, bu panel içerisin de gerçekleştirebileceğiniz santral işlemleri yer almaktadır. Örneğin; ihtiyacınıza yönelik;

- 1. Dahili oluşturma
- 2. Dahili ismini değiştirme
- 3. Kuyruk oluşturma
- 4. Kuyruk içerisine dahili ekleme
- 5. Mesai içi ve mesai dışı saatlerini belirleme ve değiştirme
- 6. Cep numarasına yönlendirme

## **PANEL TANITIMI**

Panele giriş yaptıktan sonra, aşağıdaki görseldeki gibi panel arayüzünüz bu şekilde olup, ilgili tüm işlemleri bu panel arayüzünden gerçekleştirebilirsiniz.

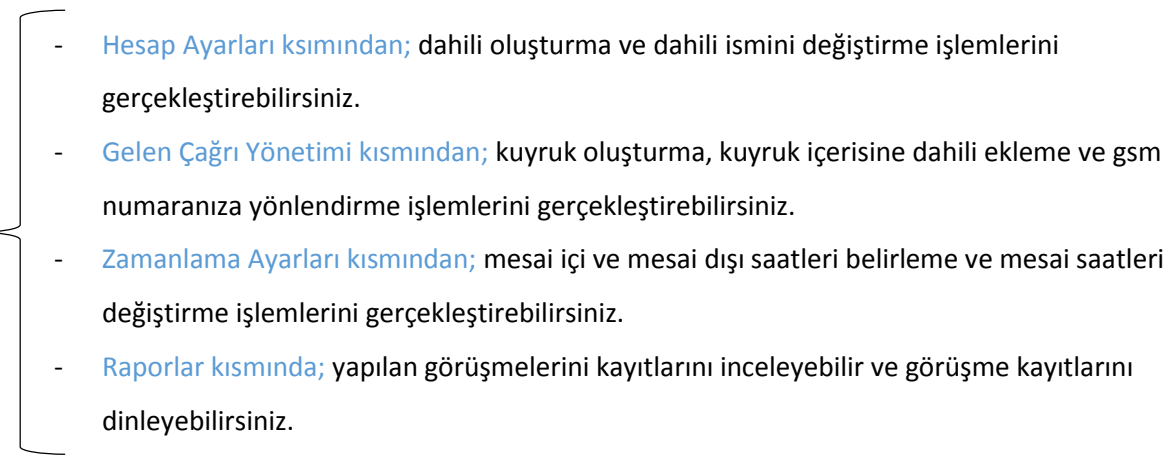

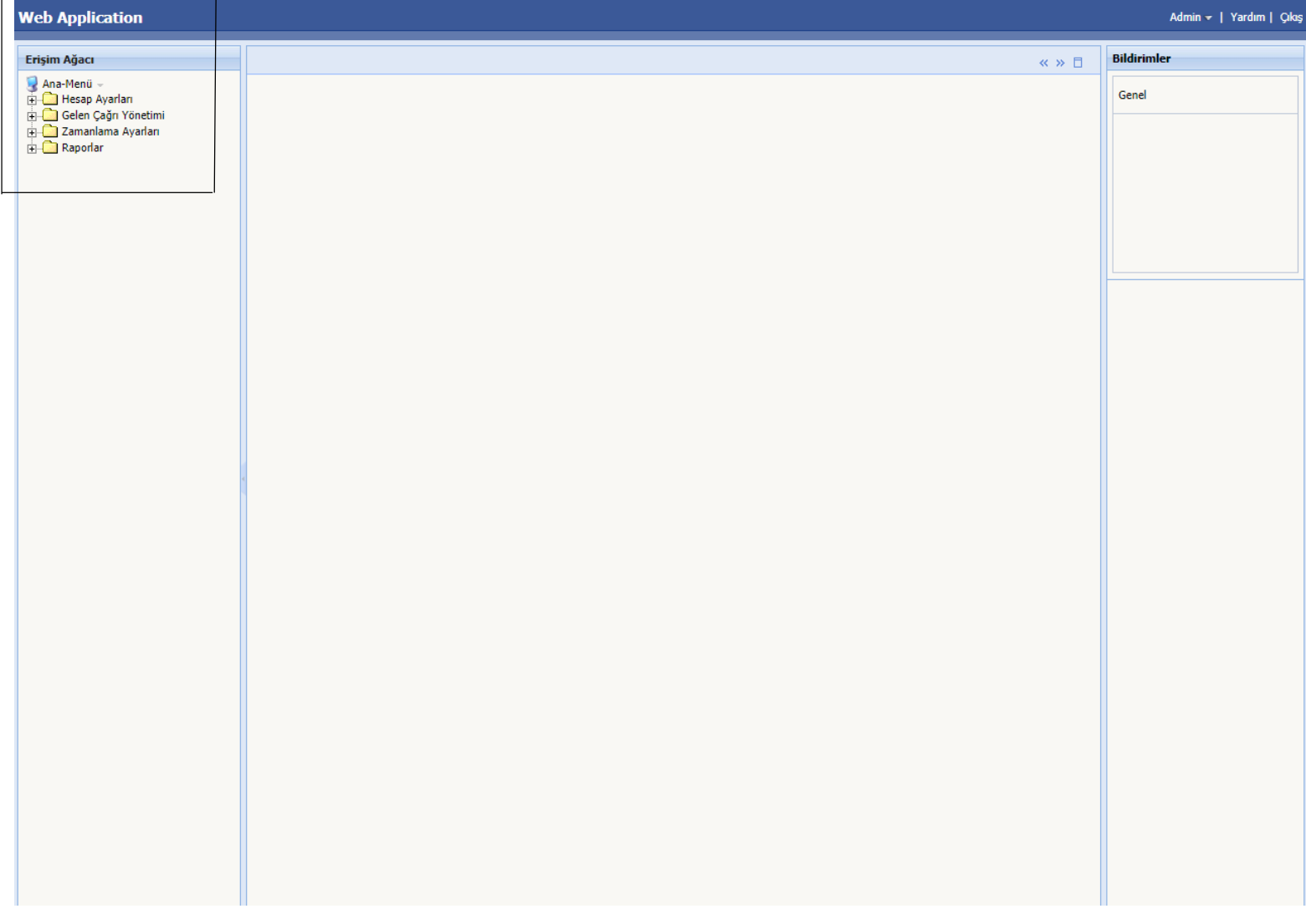

## **2. DAHİLİ İSMİNİ DEĞİŞTİRME**

 Bu seçenek ile mevcut dahililerinizin görünür isimlerini değiştirebilirsiniz. (Örn: Mehmet vb.) Dahili ismini değiştirmek için aşağıdaki adımları izleyiniz.

i. Aşağıdaki görseldeki gibi Dahililer seçeneğine tıklayarak mevcut dahililerinizi görüntüleyebilirsiniz.

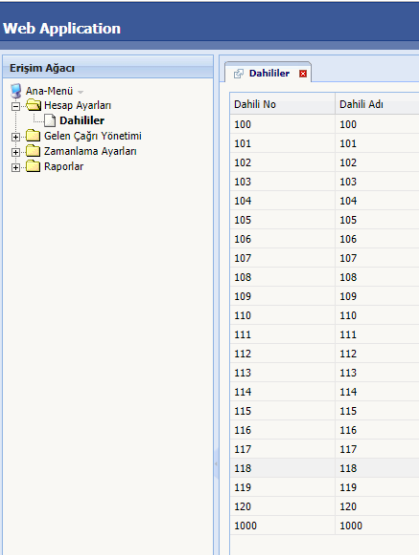

ii. Daha sonra ekranda, dahili ismi değiştirmek istediğiniz dahilinin üzerine sağ tıklayarak düzenle seçeneğine tıklayınız.

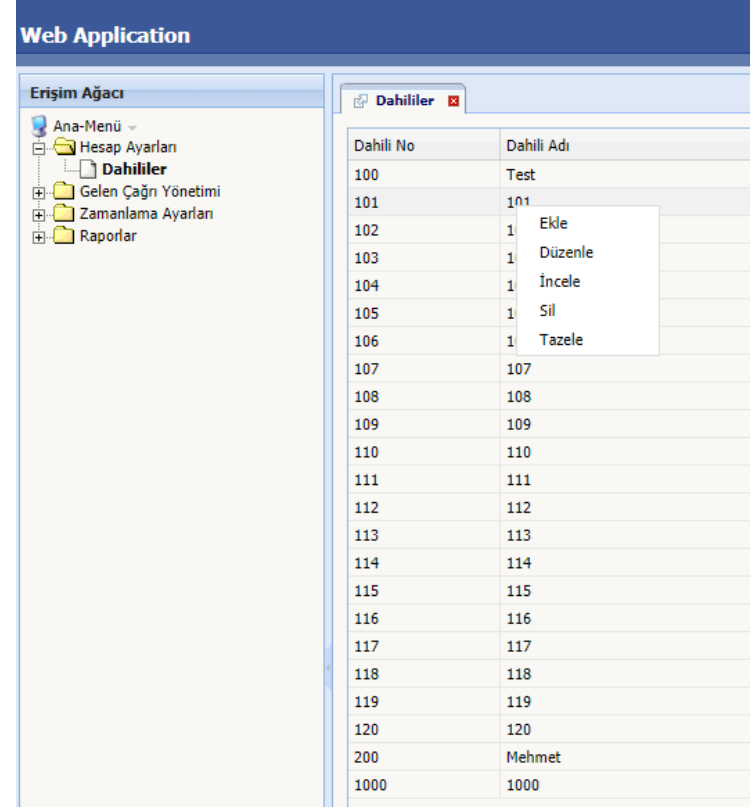

iii. Düzenle seçeneğine tıkladıktan sonra, Dahili Adı kısmına istediğiniz isimlendirmeyi giriniz. (Örn: Ayse vb.)

Ekranın sağ alt tarafında bulunan Tamam seçeneğine tıklayınız.

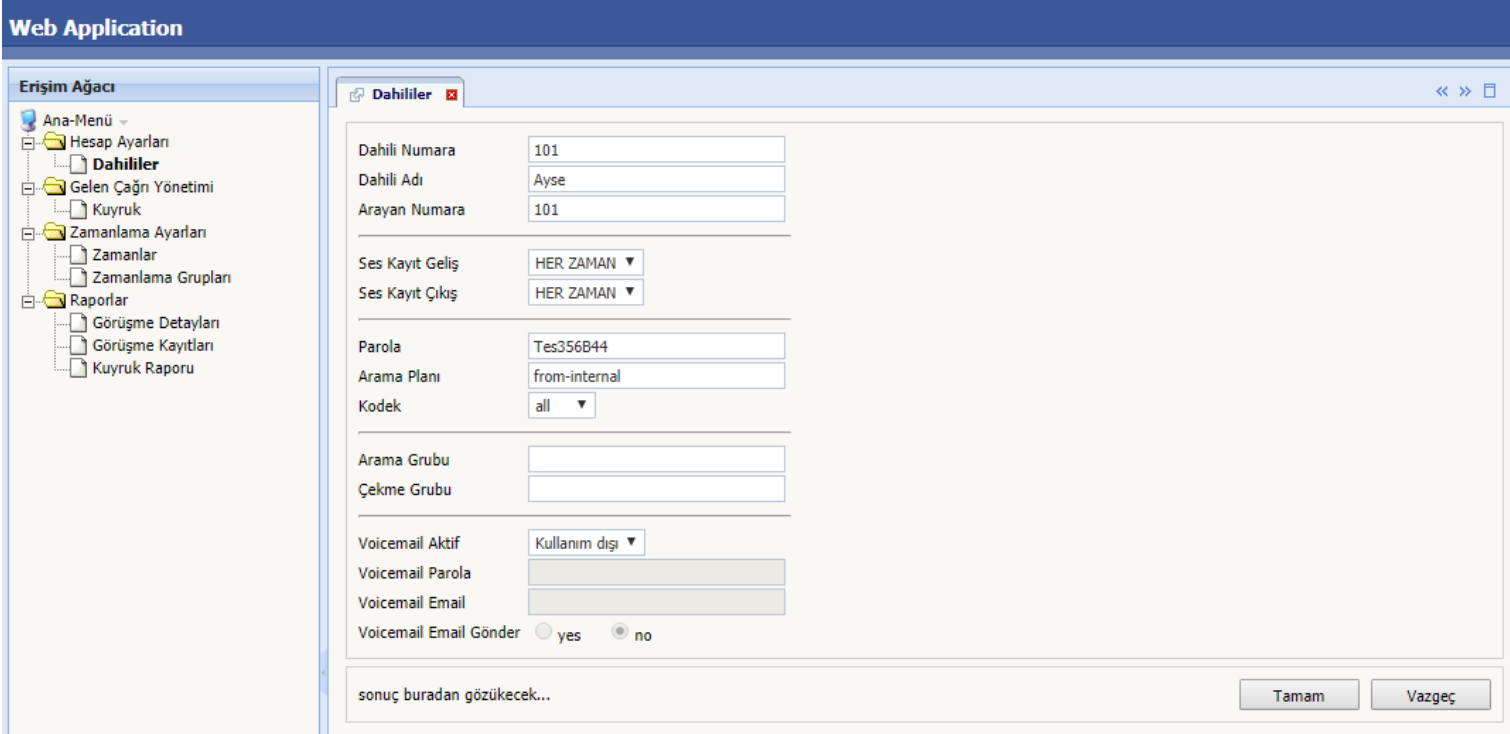

iv. Tamam seçeneğe tıkladıktan sonra ekrandaki gibi ismini değiştirdiğiniz dahiliyi görebilirsiniz. Son aşama olarak, Panelin sağ tarafında yer alan "Konfigürasyon Değişikliliklerini Uygula" kısmına tıklayınız.

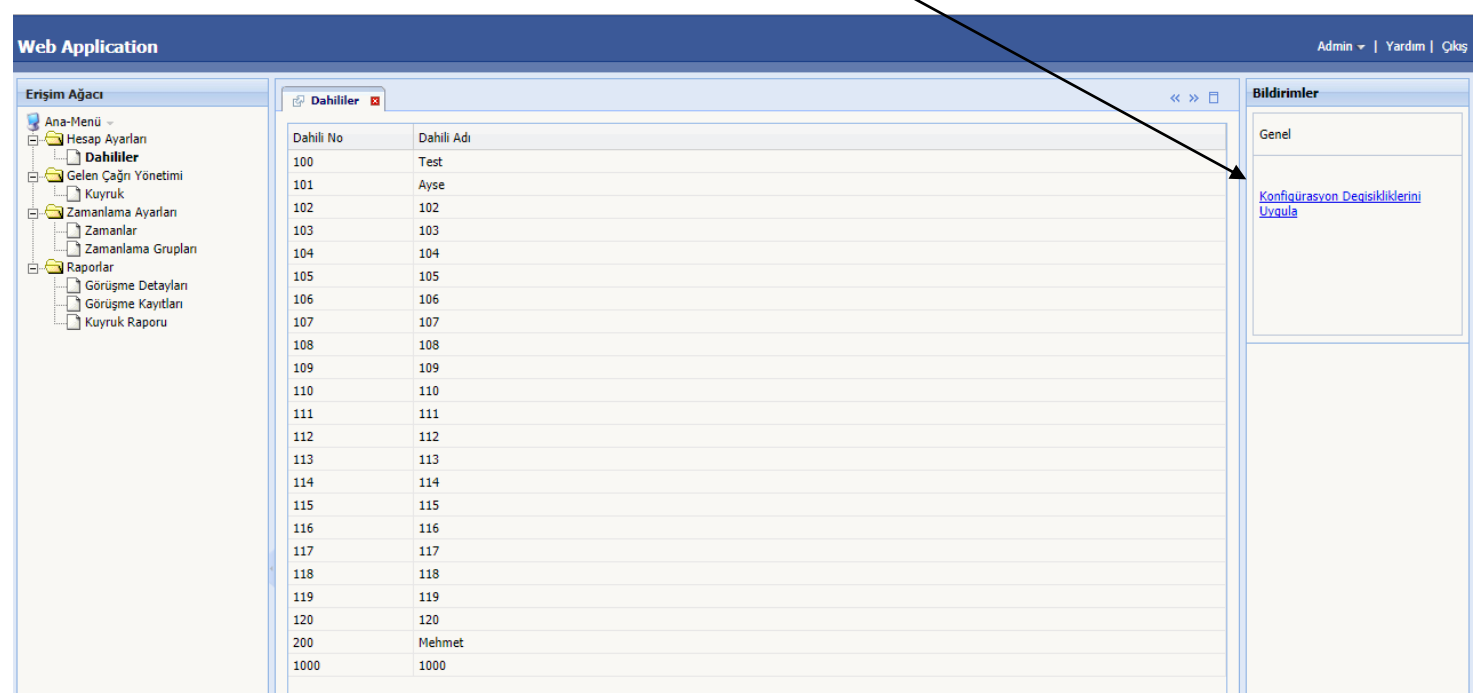